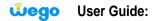

Thank you for choosing Wego, we hope it exceeds your satisfaction. In this guide we will help you to:

- A- Set the user name and password For the BM358.
- B- Change the password (if needed).
- A- Set the user name and password For the BM358.
- 1- Connect BM358 to your PC
- 2- Run the BWA Partner to install the software.
- 3- Follow up the BWA partner setup wizard to finish installation.
- 4- After installation, open your BWA partner by double clicking on the icon on your desktop.

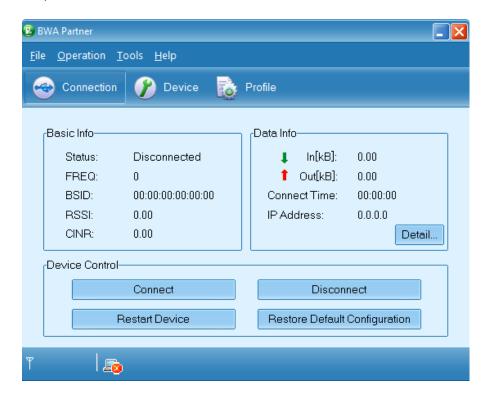

5- Go to the profile button to enter your username and password.

As shown in the figure below; xxxxxxxxx is the MAC ID which is available at Anonymous field or on the backside of your USB CPE. (It is 12 digits)

User ID: <u>xxxxxxxxx@7netlayers.com</u> so you can copy paste it from the Anonymous ID User Password: xxxxxxxxxxx

| 🕲 BWA Partner                                         |                   |         |   |                |
|-------------------------------------------------------|-------------------|---------|---|----------------|
| <u>F</u> ile <u>O</u> peration <u>T</u> ools <u>I</u> | <u>H</u> elp      |         |   |                |
| 😔 Connection 🥐                                        | Device 🔯 Profi    | e       |   |                |
|                                                       |                   |         |   |                |
|                                                       |                   |         |   |                |
| L Inner ID                                            |                   |         |   | 7netlavers.com |
| User ID                                               |                   |         |   |                |
| User Password                                         |                   | +       |   |                |
| Anonymous ID                                          | xxxxxxxx@7netlaye | rs.com  | ] |                |
|                                                       | Save              | Cancel  |   |                |
| This is the MAC ID                                    |                   | 00.1001 |   |                |
|                                                       |                   |         |   |                |
|                                                       |                   |         |   |                |
|                                                       |                   |         |   |                |
| T Is                                                  |                   |         |   |                |
|                                                       |                   |         |   |                |

5-Go to the connection and connect

| BWA Partner                                  |                            |               | _          |  |
|----------------------------------------------|----------------------------|---------------|------------|--|
| <u>F</u> ile <u>O</u> peration               | <u>T</u> ools <u>H</u> elp |               |            |  |
| Connection                                   | 🥜 Device  👸                | Profile       |            |  |
| Basic Info                                   |                            | fData Info    | ]          |  |
| Status:                                      | Connected                  | 👃 ln[kB]:     | 1.80       |  |
| FREQ:                                        | 2320000                    | 1 Out[kB]:    | 24.27      |  |
| BSID:                                        | 00:00:51:00:01:00          | Connect Time: | 00: 00: 17 |  |
| RSSI:                                        | -55.89                     | IP Address:   | 10.10.2.41 |  |
| CINR:                                        | 27.88                      |               | Detail     |  |
| Device Control                               |                            |               |            |  |
|                                              | Connect                    | Disconnect    |            |  |
| Restart Device Restore Default Configuration |                            |               |            |  |
| Gull 🛛 🗐 🚌                                   | 6                          |               |            |  |

## B- Change the password (if needed).

1-Go to the portal by entering http://portal.mywego:7080 in the web page

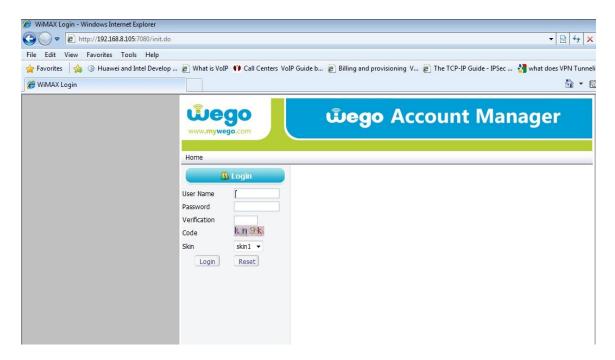

2- Enter your Username, Password, and Verification Code and then login

| WiMAX Login - Windows Internet Explorer    |                                 |                                                                                             |
|--------------------------------------------|---------------------------------|---------------------------------------------------------------------------------------------|
|                                            |                                 | - 🗟 😽 🗙                                                                                     |
| File Edit View Favorites Tools Help        |                                 |                                                                                             |
| 🚖 Favorites 🛛 👍 🛞 Huawei and Intel Develop | 🖉 What is VoIP 💔 Call Centers V | /oIP Guide b 🔊 Billing and provisioning V 🔊 The TCP-IP Guide - IPSec 🔧 what does VPN Tunnel |
| 🧭 WiMAX Login                              |                                 | <u>ن</u> ح ال                                                                               |
|                                            | Wego<br>www.mywego.com          | யீego Account Manager                                                                       |
|                                            | 🔒 Login                         |                                                                                             |
|                                            | User Name xxxxxxx@7netk         |                                                                                             |
|                                            | Password                        |                                                                                             |
|                                            | Verification kn9k<br>Code kn9k  |                                                                                             |
|                                            | Skin skin1 -<br>Login Reset     |                                                                                             |

## 3- Go to Change Password, enter you Old and New Password and then Submit

| 🥔 WiMAX Portal - Windows Internet Explorer        |                                 |                                                                                         |  |  |
|---------------------------------------------------|---------------------------------|-----------------------------------------------------------------------------------------|--|--|
| 🚱 🔵 🗢 🙋 http://192.168.8.105:7080/switchwimax.do; | jsessionid=4D9B853DE53911C8AE   | 539924E6073180.worker1 🗸 🗟 😽 🗙                                                          |  |  |
| File Edit View Favorites Tools Help               |                                 |                                                                                         |  |  |
| 🚖 Favorites 🛛 🚕 🛞 Huawei and Intel Develop 🔊 W    | nat is VoIP 💔 Call Centers VoIP | Guide b 🔊 Billing and provisioning V 🔊 The TCP-IP Guide - IPSec 👌 what does VPN Tunneli |  |  |
| 🧭 WiMAX Portal                                    |                                 | Å <b>▼</b> ⊠                                                                            |  |  |
|                                                   | bego<br>w.mywego.com            | <b>യ്ല്യo</b> Account Manager                                                           |  |  |
|                                                   |                                 |                                                                                         |  |  |
|                                                   | Self Management                 | Change Password                                                                         |  |  |
| XXXXX<br>welc                                     | XXXXXXXX@7netlayers.com,<br>ome | Old Password                                                                            |  |  |
| User                                              | Info                            | Confirm New Password                                                                    |  |  |
| Char                                              | nge Password                    | Submit Reset                                                                            |  |  |
| Rec                                               | narge Account                   |                                                                                         |  |  |
| Serv                                              | ice Detail Records              |                                                                                         |  |  |
|                                                   | Logout                          |                                                                                         |  |  |

4- After submitting your new password you will get this picture and then logout

| WiMAX Portal - Windows Internet Explorer   |                                          |                                                                                        |
|--------------------------------------------|------------------------------------------|----------------------------------------------------------------------------------------|
| C 🗢 🗢 🖉 http://192.168.8.105:7080/switchv  | vimax.do;jsessionid=BBD97A64297592A742CF | 20663F94DB6E.worker1 👻 😣 😽 🗙                                                           |
| File Edit View Favorites Tools Help        |                                          |                                                                                        |
| 🚖 Favorites 🛛 🚔 🛞 Huawei and Intel Develop | 🔊 What is VoIP 💔 Call Centers VoIP Gu    | uide b 🔊 Billing and provisioning V 🔊 The TCP-IP Guide - IPSec 🔧 what does VPN Tunneli |
| 🏈 WiMAX Portal                             |                                          | 🖄 🔻 🖬                                                                                  |
|                                            | <b>шедо</b><br>www.mywego.com            | யீego Account Manager                                                                  |
|                                            | Home                                     |                                                                                        |
|                                            | 3 Self Management                        |                                                                                        |
|                                            | xxxxxxxxxx@7netlayers.com,<br>welcome    | Success                                                                                |
|                                            | User Info                                | Succeeded to change password.                                                          |
|                                            | Change Password                          | Succeeded to change password.                                                          |
|                                            | Recharge Account                         |                                                                                        |
|                                            | Service Detail Records                   |                                                                                        |
|                                            | Logout                                   |                                                                                        |

5-Open the BWA partner and go to the profile and set your new password under user password and then save it. Your internet will disconnect

| 😨 BWA Partner                                |                          |  |
|----------------------------------------------|--------------------------|--|
| <u>F</u> ile <u>O</u> peration <u>T</u> ools | Help                     |  |
| 😔 Connection 🥐                               | Device Profile           |  |
|                                              |                          |  |
|                                              |                          |  |
| User ID                                      | xxxxxxxxx@7netlayers.com |  |
| User Password                                |                          |  |
| Anonymous ID                                 | xxxxxxxxxx@7netlayer.com |  |
|                                              | Save Cancel              |  |
| v.                                           |                          |  |
| Tull 🛛 📠                                     |                          |  |

6- To connect the internet: go to the connection, click on the restart device, wait a few seconds and then connect.

| BWA Partner                                  |                               |          |            |          |      |
|----------------------------------------------|-------------------------------|----------|------------|----------|------|
| <u>F</u> ile <u>O</u> perati                 | on <u>T</u> ools <u>H</u> elp |          |            |          |      |
| 😔 Conne                                      | ction 🥜 Device                | Profile  |            |          |      |
| -Basic Info                                  |                               | Data Inf | 0          |          |      |
| Status                                       | : Disconnected                | 1        | In[kB]:    | 0.00     |      |
| FREG                                         | : 0                           | 1        | Out[kB]:   | 0.00     |      |
| BSID:                                        | 00:00:00:00:00:               | 00 Conr  | iect Time: | 00:00:00 |      |
| RSSI:                                        | 0.00                          | IPAd     | dress:     | 0.0.0.0  |      |
| CINR:                                        | 0.00                          |          |            | Det      | tail |
| Device Co                                    | ontrol                        |          |            |          |      |
|                                              | Connect                       |          | Discon     | inect    |      |
| Restart Device Restore Default Configuration |                               |          |            |          |      |
| ľ                                            | <u>a</u>                      |          |            |          |      |

NOTE please don't try to change other options, since it might affect your CPE functionality. You can download this guide anytime from <a href="http://www.mywego.com">www.mywego.com</a>

Thank you for choosing Wego.

This document was created with Win2PDF available at <a href="http://www.daneprairie.com">http://www.daneprairie.com</a>. The unregistered version of Win2PDF is for evaluation or non-commercial use only.